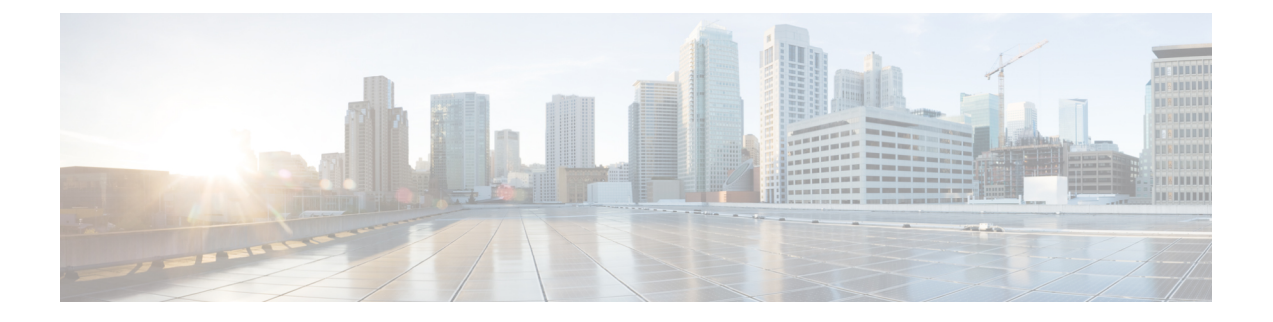

# 使用 **Firepower** 设备管理器管理 **Firepower Threat Defense Virtual**

本章介绍如何部署使用 FDM 管理的独立式 FTDv 设备。要部署高可用性对,请参阅 FDM 配置指 南。

- 关于使用 Firepower [设备管理器管理的](#page-0-0) Firepower Threat Defense Virtual, 第 1 页
- [初始配置](#page-1-0), 第2页
- 如何在 Firepower [设备管理器中配置设备](#page-3-0), 第4页

## <span id="page-0-0"></span>关于使用 **Firepower** 设备管理器管理的 **Firepower Threat Defense Virtual**

Firepower Threat Defense Virtual (FTDv) 是思科 NGFW 解决方案的虚拟化组件。FTDv 提供各种下一 代防火墙服务,包括状态防火墙、路由、下一代入侵防御系统(NGIPS)、应用可视性与可控性(AVC)、 URL 过滤, 以及高级恶意软件防护 (AMP)。

您可以使用 Firepower 设备管理器 (FDM) 管理 FTDv,这是部分 Firepower 威胁防御 型号中包含的基 于 Web 的设备设置向导。您可以通过 FDM 配置最常用于小型网络的软件的基本功能。此产品专为 包括一台或几台设备的网络而设计,在这种网络中,无需使用高功率多设备管理器来控制包含许多 Firepower 威胁防御 设备的大型网络。

如果要管理大量设备或要使用 Firepower 威胁防御 支持的更复杂的功能和配置,请使用 Firepower 管 理中心(而不是集成的[Firepower](ftdv-aws-gsg_chapter4.pdf#nameddest=unique_19)设备管理器)来配置您的设备。有关详细信息,请参阅使用Firepower [管理中心管理](ftdv-aws-gsg_chapter4.pdf#nameddest=unique_19) Firepower Threat Defense Virtual。

要进行故障排除,您可以使用管理接口上的 SSH 访问 FTD CLI, 也可以从 Firepower CLI 连接到 FTD。

### 默认配置

FTDv默认配置将管理接口和内部接口置于同一子网上。您的管理接口必须具有互联网连接,才能使 用智能许可并获取系统数据库的更新。

因此, 默认配置的设计使您可以将 Management0-0 和 GigabitEthernet0-1 (内部) 两个接口都连接到 虚拟交换机上的同一网络。默认管理地址使用内部IP地址作为网关。因此,管理接口路由通过内部 接口,然后通过外部接口连通互联网。

您还可以选择将 Management0-0 连接到与用于内部接口的子网不同的子网,只要使用具有互联网接 入的网络即可。确保为网络正确配置管理接口 IP 地址和网关。

FTDv 首次启动时,必须启用至少四个接口:

- 虚拟机的第一个接口 (Management0-0) 是管理接口。
- 虚拟机上的第二个接口是诊断接口 (Diagnostic0-0)。
- 虚拟机的第三个接口 (GigabitEthernet0-0) 是外部接口。
- 虚拟机的第四个接口 (GigabitEthernet0-1) 是内部接口。

您还可以添加最多六个额外的数据流量接口,使数据接口的总数达到八个。如果添加额外的数据接 口,请确保源网络映射到正确的目标网络,而且每个数据接口都映射到一个唯一的子网或 VLAN。 请参阅"配置 VMware 接口"。

## <span id="page-1-0"></span>初始配置

您必须完成初始配置,才能使 FTDv 在网络中正常运行,其中包括配置将安全设备插入网络以及将 其连接到互联网或其他上游路由器所需的地址。您可以通过以下两种方式来进行系统初始配置:

- 使用 FDM Web 界面(推荐)。FDM 在您的网络浏览器中运行。使用该界面可配置、管理和监 控系统。
- 使用命令行界面 (CLI) 设置向导(可选)。可以使用 CLI 设置向导(而不是 FDM)进行初始配 置,并可以使用 CLI 执行故障排除。您仍然可以使用 FDM 来配置、管理和监控系统;请参阅 (可选)"启动 Firepower 威胁防护 CLI 向导"。

以下主题介绍如何使用这些界面来执行系统初始配置。

### 启动 **Firepower** 设备管理器

在首次登录 Firepower 设备管理器 (FDM) 时, 系统会通过设备设置向导指导您完成初始系统配置。

#### 过程

- 步骤 **1** 打开浏览器并登录 FDM。假定您未在 CLI 中进行初始配置,请在 **https:***//ip-address* 中打开 Firepower 设备管理器,其中地址为以下项之一:
	- 如果您连接到内部桥组界面:**https://192.168.1.1**。
	- 如果连接到管理物理接口,则地址为:**https://192.168.45.45**。
- 步骤 **2** 使用用户名 **admin** 和密码 **Admin123** 登录。
- 步骤 **3** 如果是首次登录系统,而且您未使用过 CLI 安装向导,系统将提示您阅读并接受"最终用户许可协 议"以及更改管理员密码。只有完成这些步骤,才能继续。
- 步骤 **4** 为外部接口和管理接口配置以下选项,然后单击下一步。
	- 单击下一步后,您的设置将部署到设备中。该接口将命名为"outside",并添加到 "outside\_zone"安全区。确保您的设置正确。 注释
	- a) **Outside Interface** 即连接到网关调制解调器或路由器的数据端口。在初始设备设置期间,您不 能选择其他外部接口。第一个数据接口是默认的外部接口。

配置 **IPv4 (Configure IPv4)** - 外部接口的 IPv4 地址。可以使用 DHCP,也可以手动输入静态 IP 地址、子网掩码和网关。另外,也可以选择关,不配置 IPv4 地址。

配置 Ipv6 - 外部接口的 Ipv6 地址可以使用 DHCP, 也可以手动输入静态 IP 地址、前缀和网关。 另外, 也可以选择关, 不配置 IPv6 地址。

b) 管理接口

**DNS** 服务器 - 系统管理地址的 DNS 服务器。输入 DNS 服务器的一个或多个地址以解析名称。默 认值为 OpenDNS 公共 DNS 服务器。如果您编辑字段并想要恢复默认值,请单击使用 **OpenDNS** 以重新将合适的 IP 地址载入字段。

防火墙主机名 - 系统管理地址的主机名。

- 在使用设备设置向导配置 Firepower 威胁防御 设备时,系统会为出站和入站流量提供两 个默认访问规则。您可以在完成初始配置后更改这些访问规则。 注释
- 步骤 **5** 配置系统时间设置,然后单击下一步。
	- a) 时区 选择系统时区。
	- b) NTP 时间服务器 选择使用默认 NTP 服务器,还是手动输入 NTP 服务器的地址。可以添加多个 服务器来提供备份。

步骤 **6** 为系统配置智能许可证。

只有具有智能许可证账户,才能获取和应用系统需要的许可证。最初,可以使用为期90天的评估许 可证,以后再设置智能许可。

要立即注册设备,请单击链接登录您的智能软件管理器账户,生成新的令牌,并将该令牌复制到编 辑框。

要使用评估许可证,请选择 **Start 90 day evaluation period without registration**。如需稍后注册设备 并获取智能许可证,请单击菜单中的设备名称打开 **Device Dashboard**,然后单击 **Smart Licenses** 组 中的链接。

步骤 **7** 单击 **Finish**。

下一步做什么

• 使用 Firepower 设备管理器配置设备; 请参阅如何在 Firepower [设备管理器中配置设备](#page-3-0) , 第 4 [页](#page-3-0)。

### <span id="page-3-0"></span>如何在 **Firepower** 设备管理器中配置设备

宗成设置向导后, 您的设备应该会正常工作并应部署了下列基本策略:

- 内部和外部接口的安全区域。
- 信任所有内部到外部流量的访问规则。
- 接口 NAT 规则,用于将所有内部到外部流量转换到外部接口 IP 地址上的唯一端口。
- 在内部接口或网桥组上运行的 DHCP 服务器。

以下步骤概述了可能需要配置的其他功能。请单击页面上的帮助按钮(**?**),获取有关每个步骤的详细 信息。

#### 过程

#### 步骤 **1** 选择 **Device**,然后单击 **Smart License** 组中的 **View Configuration**。

对于您想要使用的可选许可证(威胁、恶意软件、URL),单击启用。如果在安装过程中注册设备, 还可启用所需的 RA VPN 许可证。如果不确定是否需要使用某个许可证,请参阅该许可证的说明。

如果尚未注册,可以从该页面执行该操作。单击**Request Register**,并按照说明执行操作。请在评估 版许可证到期前进行注册。

例如,以下是启用的威胁许可证:

#### 图 **1:** 已启用的威胁许可证

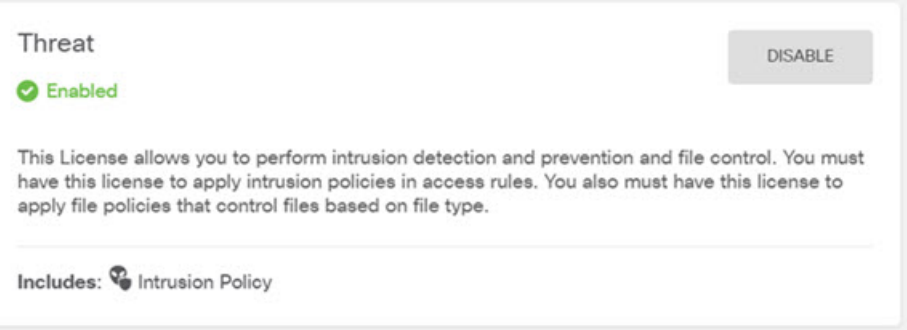

步骤 **2** 如果配置了其他接口,请选择设备,然后单击接口组中的查看配置并配置每个接口。

可以为其他接口创建网桥组或配置单独的网络,或同时采用这两种方法。单击每个接口的编辑图标 (3), 定义 IP 地址和其他设置。

以下示例将一个接口配置为"隔离区"(DMZ),可以将可公开访问的资产(例如 Web 服务器)放在 该区域中。完成后单击保存。

#### 图 **2:** 编辑接口

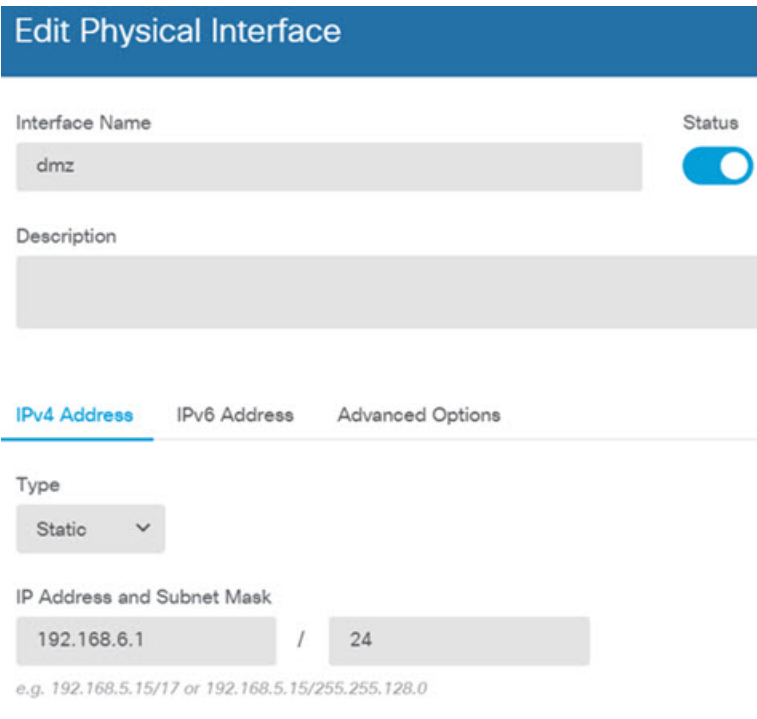

步骤3 如果已配置新接口,请选择对象,然后从目录中选择安全区域。

根据需要编辑或创建新区域。每个接口都必须属于一个区域,因为需要根据安全区域而不是接口来 配置策略。配置接口时不能将其放在区域中,因此每当创建新接口或更改现有接口的用途之后,都 必须编辑区域对象。

以下示例显示如何为 DMZ 接口创建一个新的 DMZ 区域。

图 **3:** 安全区域对象

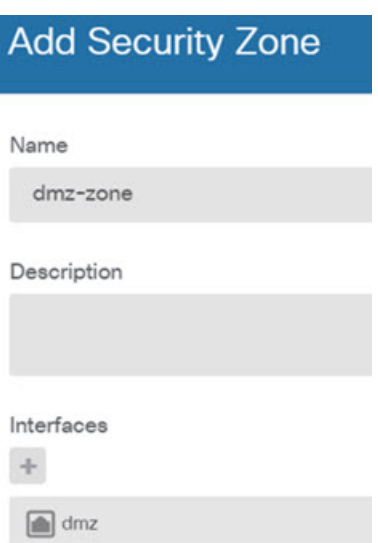

步骤 **4** 如果希望内部客户端使用 DHCP 从设备获取 IP 地址,请选择 设备 > 系统设置 > **DHCP** 服务器,然 后选择 **DHCP** 服务器选项卡。

内部接口已配置了 DHCP 服务器,但可以编辑地址池或甚至将其删除。如果配置了其他内部接口, 则在这些接口上设置 DHCP 服务器是非常典型的做法。单击 +,为每个内部接口配置服务器和地址 池。

此外,您也可以在 **Configuration** 选项卡中对为客户端提供的 WINS 和 DNS 列表进行精细调整。以 下示例显示如何在 inside2 接口(地址池为 192.168.4.50-192.168.4.240)上设置 DHCP 服务器。

图 **4: DHCP** 服务器

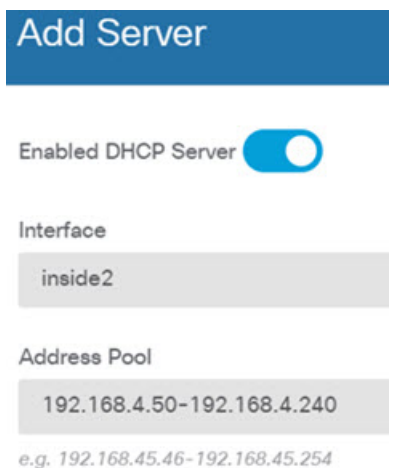

步骤 **5** 选择 **Device**,然后单击 **Routing** 组中的 **View Configuration**(或 **Create FirstStatic Route**),配置默 认路由。

默认路由通常指向位于外部接口之外的上游或 ISP 路由器。默认的 IPv4 路由适用于 any-ipv4 (0.0.0.0/0),而默认的 IPv6 路由适用于 any-ipv6 (::0/0)。为所使用的每个 IP 版本创建路由。如果使用 DHCP 获取外部接口的地址, 则可能已经拥有所需的默认路由。

此页面上定义的路由仅适用于数据接口,而不会影响管理接口。在设备 > 系统设置 > 管理 接口上设置管理网关。 注释

以下示例显示 IPv4 的默认路由。在此示例中,isp-gateway 是用于标识 ISP 网关 IP 地址的网络对象 (必须从 ISP 中获取地址)。可以通过单击网关下拉菜单底部的创建新网络,来创建该对象。

```
图 5: 默认路由
```
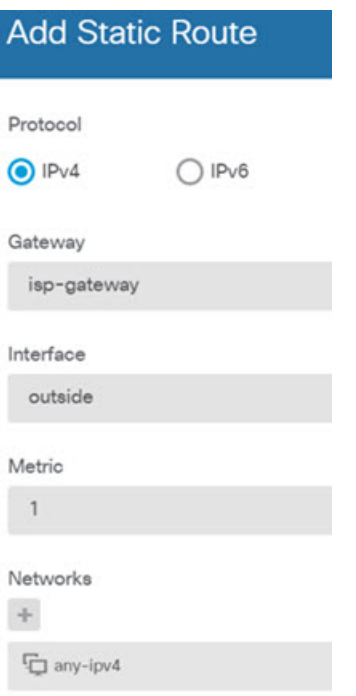

#### 步骤 **6** 选择策略,并为网络配置安全策略。

设备安装向导设置允许内部区域与外部区域之间存在流量流动,并对所有接口上流向外部接口的流 量启用网络地址转换(NAT)。即使配置了新接口,如果将其添加到内部区域对象中,访问控制规则 也将自动应用于这些接口。

但是,如果有多个内部接口,则需要一条访问控制规则来允许内部区域之间的流量。如要添加其他 安全区域,则需要规则来允许这些区域之间的流量。这是您需要进行的最低限度的更改。

此外,您还可配置其他策略以提供附加服务,并对NAT和访问规则进行精细调整,以实现组织需要 的结果。您可以配置以下策略:

- **SSL**解密-如果要检查加密连接(例如HTTPS)是否存在入侵、恶意软件等,则必须解密连接。 使用 SSL 解密策略确定需要解密的连接。系统检查连接后,会将其重新加密。
- 身份 如果要将网络活动与各个用户相关联,或根据用户或用户组成员身份控制网络访问,请 使用身份策略确定与给定源 IP 地址关联的用户。
- **Security Intelligence** 使用安全情报策略快速丢弃进出列入黑名单的 IP 地址或 URL 的连接。将 已知恶意站点列入黑名单后,在访问控制策略中即可无需考虑这些站点。思科提供定期更新的 已知恶意地址和URL源,可使安全情报黑名单实现动态更新。使用情报源,无需通过编辑策略 来添加或删除黑名单中的项目。
- **NAT (Network Address Translation)** 使用 NAT 策略将内部 IP 地址转换为外部可路由地址。
- 访问控制 使用访问控制策略确定网络上允许的连接。您可以按安全区域、IP 地址、协议、端 口、应用、URL、用户或用户组进行过滤。您还可以使用访问控制规则来应用入侵策略和文件 (恶意软件)策略。使用此策略实施 URL 过滤。
- 入侵 使用入侵策略检测已知威胁。即使使用访问控制规则应用入侵策略,也仍可以编辑入侵 策略,以选择性地启用或禁用特定的入侵规则。

以下示例显示如何在访问控制策略中允许内部区域与 DMZ 区域之间的流量。在此示例中,任何其 他选项卡上均未设置任何选项,日志记录除外,其中在连接结束时选项已被选中。

#### 图 **6:** 访问控制策略

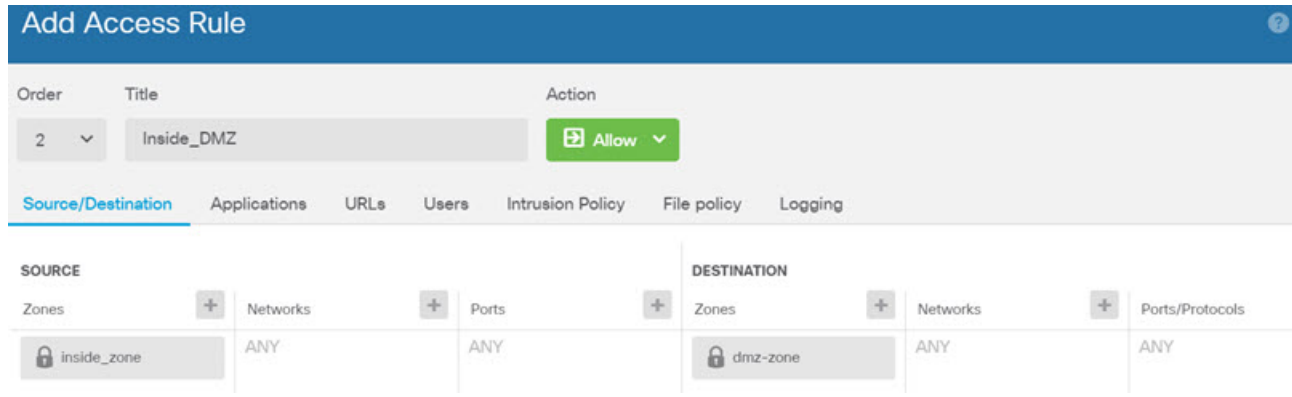

步骤 **7** 选择 **Device**,然后单击 **Updates** 组中的 **View Configuration**,为系统数据库配置更新计划。

如果使用入侵策略,请为"规则"和"VDB"数据库设置定期更新。如果使用安全情报源,请为"规 则"和"VDB"数据库设置更新计划。如果在任何安全策略中使用地理位置作为匹配条件,请为"规 则"和"VDB"数据库设置更新计划。

步骤 8 单击菜单中的 Deploy 按钮,然后单击立即部署按钮( ), 以部署对设备的更改。 只有将更改部署至设备,更改才会生效。

#### 下一步做什么

有关使用 Firepower 设备管理器管理 Firepower Threat Defense Virtual 的详细信息,请参阅[《适用于](https://www.cisco.com/c/en/us/support/security/firepower-ngfw/products-installation-and-configuration-guides-list.html) Firepower 设备管理器的 Cisco Firepower [威胁防御配置指南》](https://www.cisco.com/c/en/us/support/security/firepower-ngfw/products-installation-and-configuration-guides-list.html)或 Firepower 设备管理器联机帮助。